#### SPONSOR

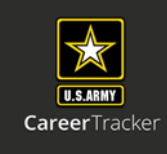

Log into Army Career Tracker at https://actnow.army.mil

This document will walk through completing your assigned Soldiers TASP Checklist.

- **1.** Start at ACT homepage
- **2.** Select **SPONSORSHIP (TPU)** from the Left Navigation
- **3.** Click **SPONSOR HOME**

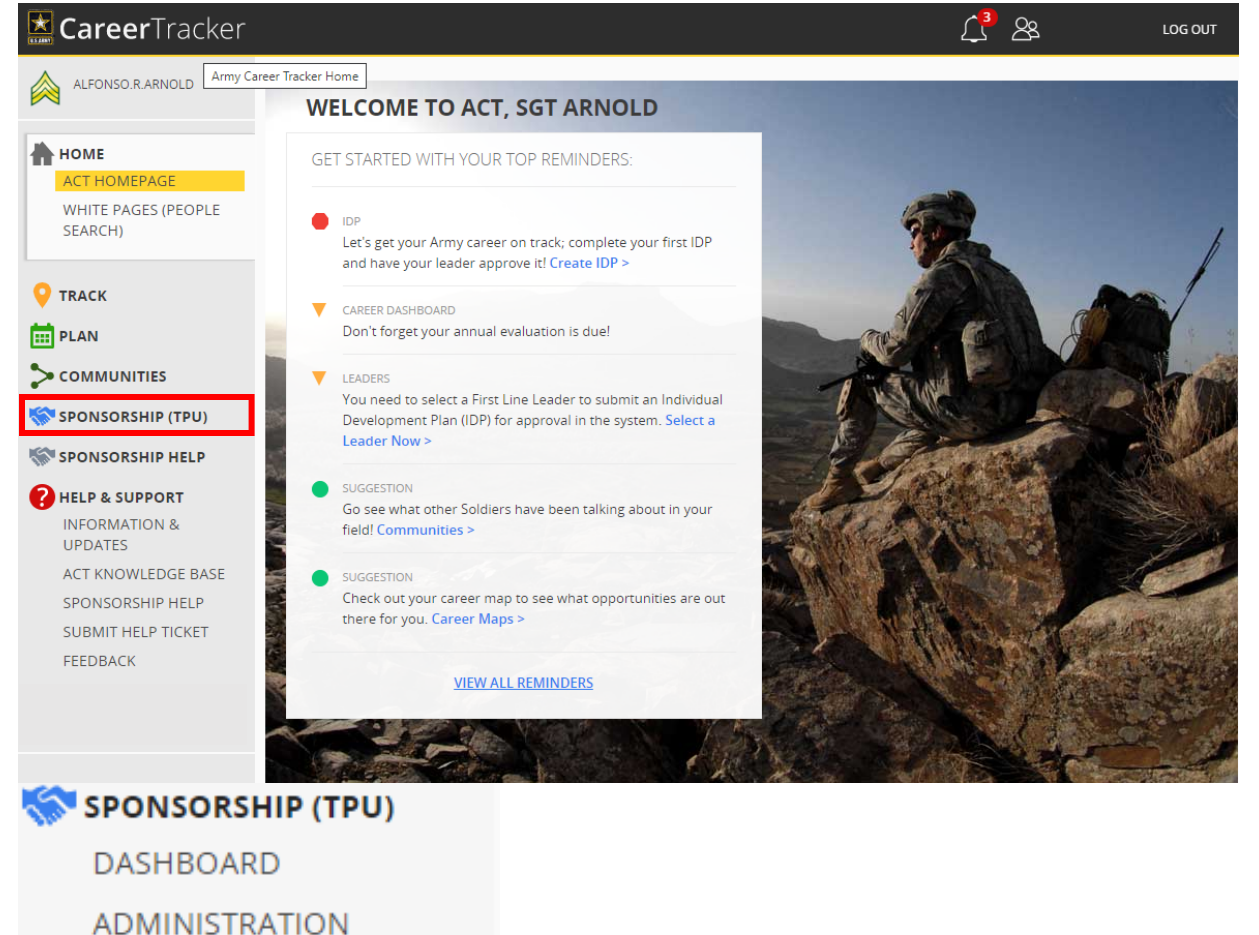

### **4.** Click on **Blue Hyperlink**

**SPONSOR HOME** 

\*If you cannot see a TASP Checklist or issues with the hyperlink please contact **Liaison/Coordinator**

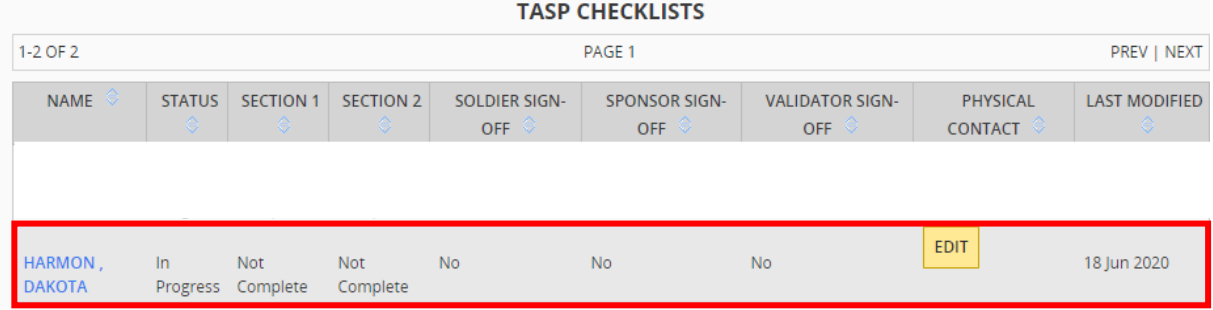

#### SPONSOR

Log into Army Career Tracker at https://actnow.army.mi

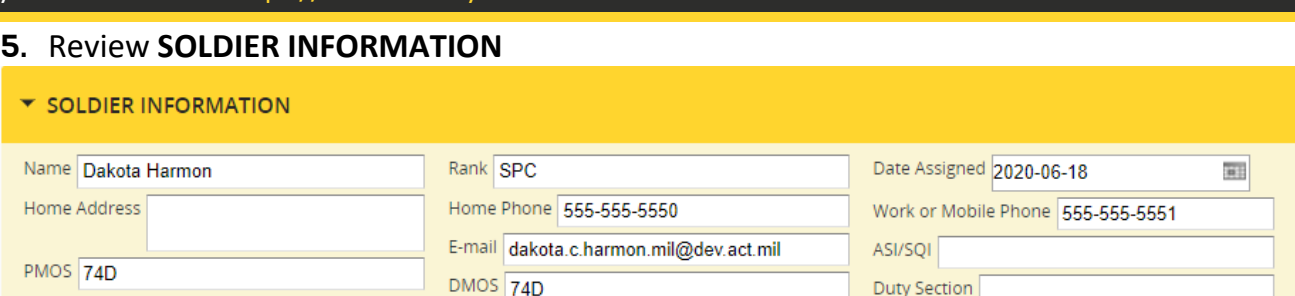

\*The TASP Checklist should be completed within 120 days of the Soldier's arrival date. \*

#### **6.** Review **TASP UNIT COORDINATOR**

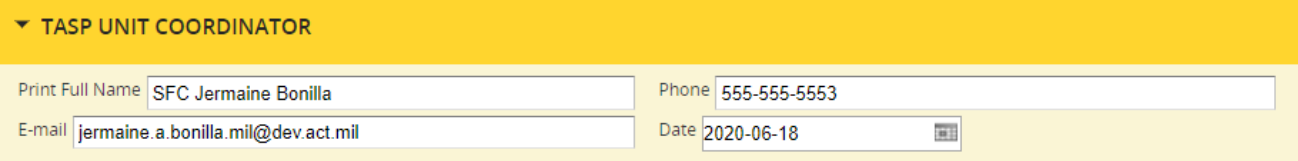

### **7.** Complete **UNIT SPONSOR INFORMATION**

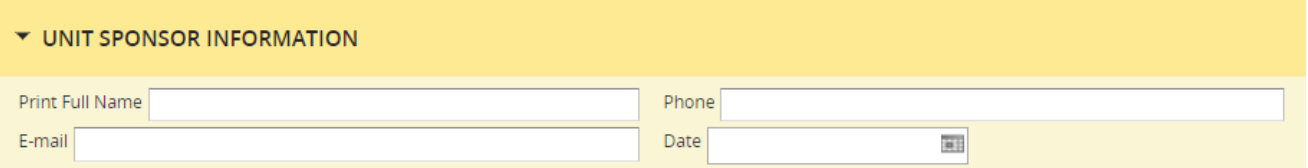

- **8.** Review each item in Section 1: SPONSOR & Section 2: SPONSOR ENSURES, use today's date as the date of completion in the Sponsor Verified column.
	- ▼ SECTION 1: SPONSOR

New Soldier knows where to go for help

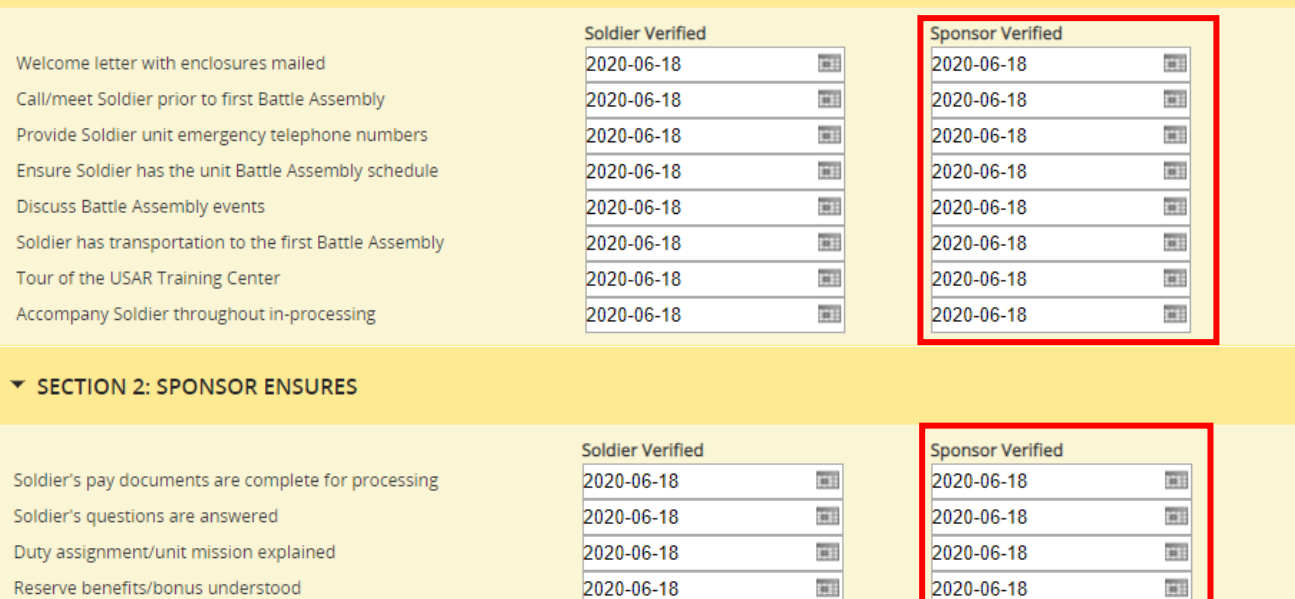

2020-06-18

H.

2020-06-18

WH.

CareerTracker

#### **SPONSOR**

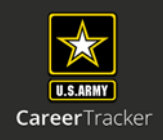

Log into Army Career Tracker at https://actnow.army.mil

# **9.** Add **Optional Notes** or you may choose to simply write N/A in this section.

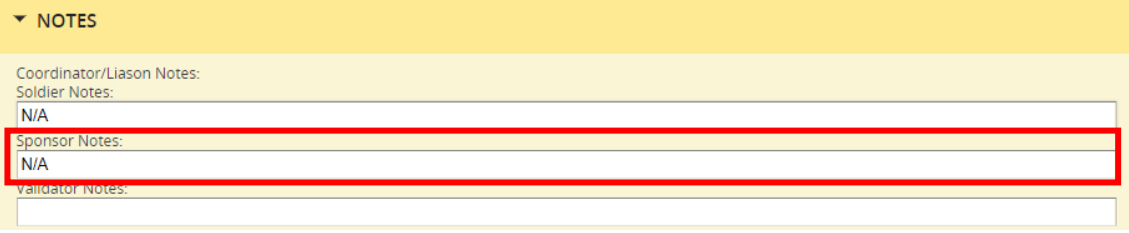

## **10.** Check the **Sponsor Sign‐Off** Radio button.

\*Sign‐off can be completed in any order for Soldier/Sponsor. However, all three need to be done to complete the checklist.

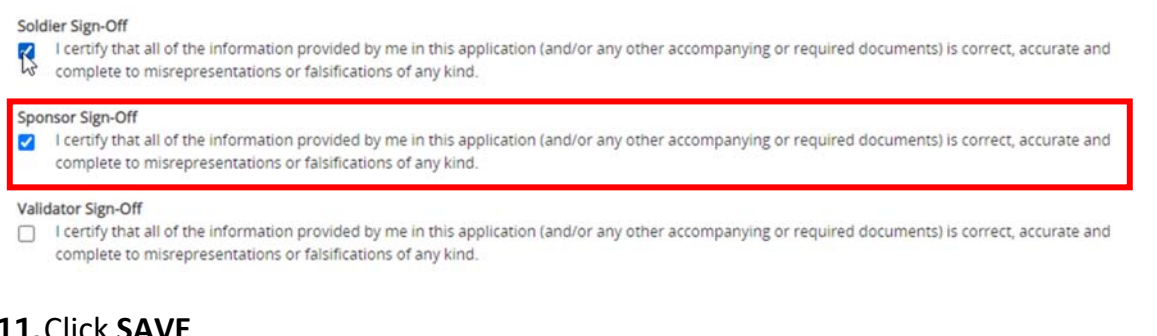

### **11.**Click **SAVE**

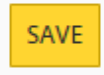

\* Data entered in the TASP Checklist will not be captured by the system until the SAVE button is clicked\*

\*\*Once Soldier & Sponsor have completed Sign off TASP checklist Status will read "Ready for Validation", Checklist will then be sent to a Validator. \*\*